# MA ERZBISTUMKÖLN

# Anleitung OpenCms

Einfügen eines Template-Umschalters für den Wechsel zwischen mobiler und Dektop-Ansicht

# <span id="page-1-0"></span>INHALT

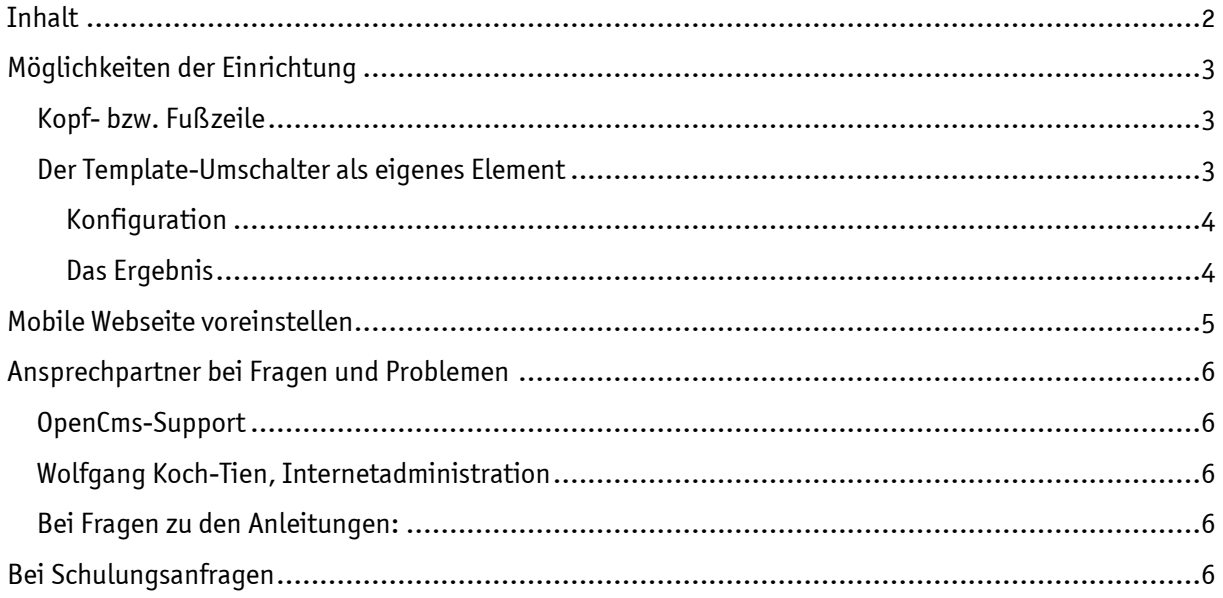

# Der Template-Umschalter

Der Template-Umschalter ermöglicht ein Umschalten von der Desktop-Ansicht auf eine mobile Version, sofern die Seiten entsprechend angelegt worden sind.

Dabei wird einfach ein Link entweder in die Kopflinks oder in die Fußlinks integriert, der den Weg zur alternativen Ansicht ermöglicht. Als weitere Möglichkeit kann ein Template-Umschalter auch an einer beliebigen Stelle der Website platziert werden.

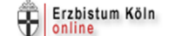

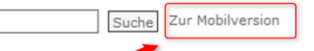

Abbildung 1: Der Schalter in der Kopfzeile

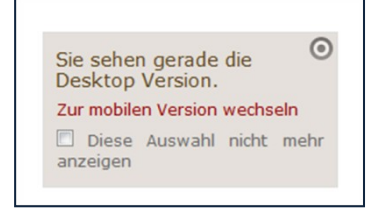

Abbildung 2: Eigens platzierter Template-Umschalter

Alternativ wird in der Mobilversion der Text , Zur Desktopversion' angezeigt.

# <span id="page-2-0"></span>MÖGLICHKEITEN DER EINRICHTUNG

## <span id="page-2-1"></span>Kopf- bzw. Fußzeile

Rufen Sie die Elementgruppe des Kopf- oder Fußbereichs auf und klicken dort direkt auf die Links in der Kopf- bzw. Fußzeile. (Beim Kopf-Element müssen Sie dazu den Direct-Edit-Schalter ganz rechts anklicken, erst dann wird die Möglichkeit der Bearbeitung des Kopfelementes gegeben.)

Fügen Sie einen weiteren Link über das Plus-Symbol hinzu und wählen unter Standardfunktionen den Eintrag Template Umschalter aus.

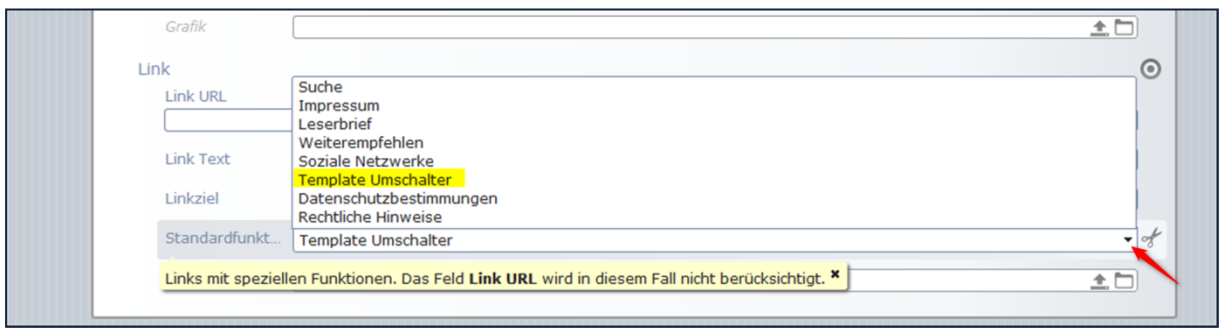

Abbildung 3: Anlegen eines Links zur alternativen Version

Ein Link-Text kann nicht eingegeben werden, hier sind die Standardtexte 'Zur Mobilversion' und 'Zur Desktopversion' hinterlegt.

## <span id="page-2-2"></span>Der Template-Umschalter als eigenes Element

Wählen Sie über den Zauberstab den Typ 'Dynamische Funktion' über Doppelklick aus. Dann öffnet sich das Optionsfenster mit den Auswahlmöglichkeiten.

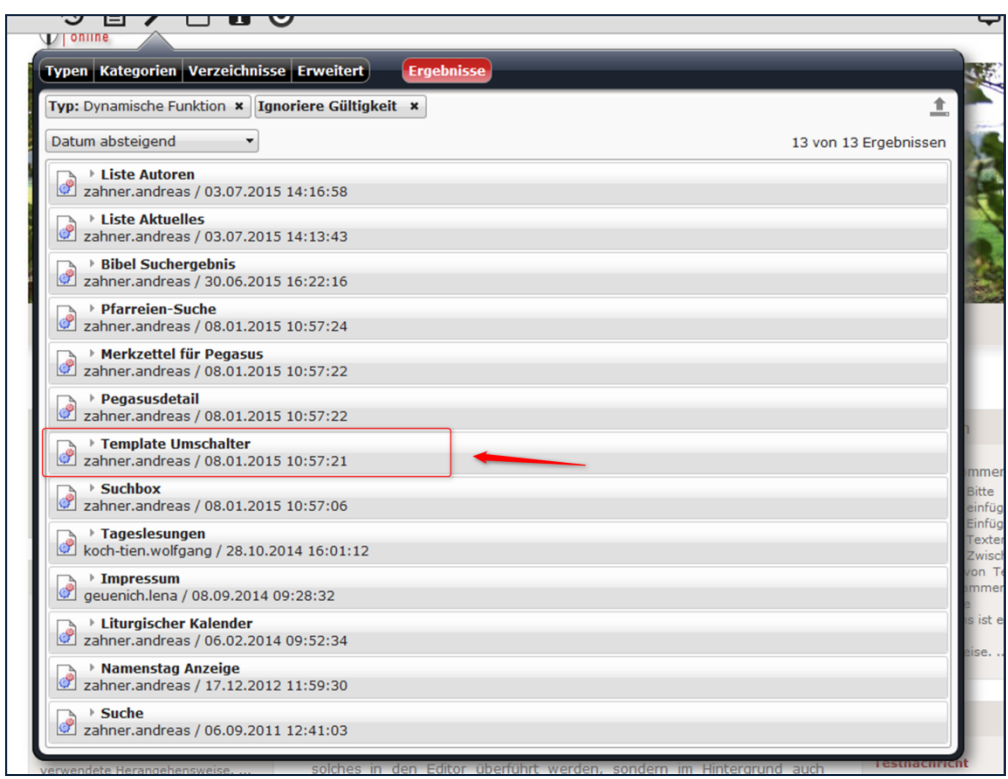

Abbildung 4: Wählen Sie das Element vom Typ Template Umschalter

Platzieren Sie das Element an der von Ihnen gewünschten Stelle. Der Template Umschalter ist nun aktiv.

#### <span id="page-3-0"></span>Konfiguration

Sie können allerdings noch weitere Konfigurationen vornehmen:

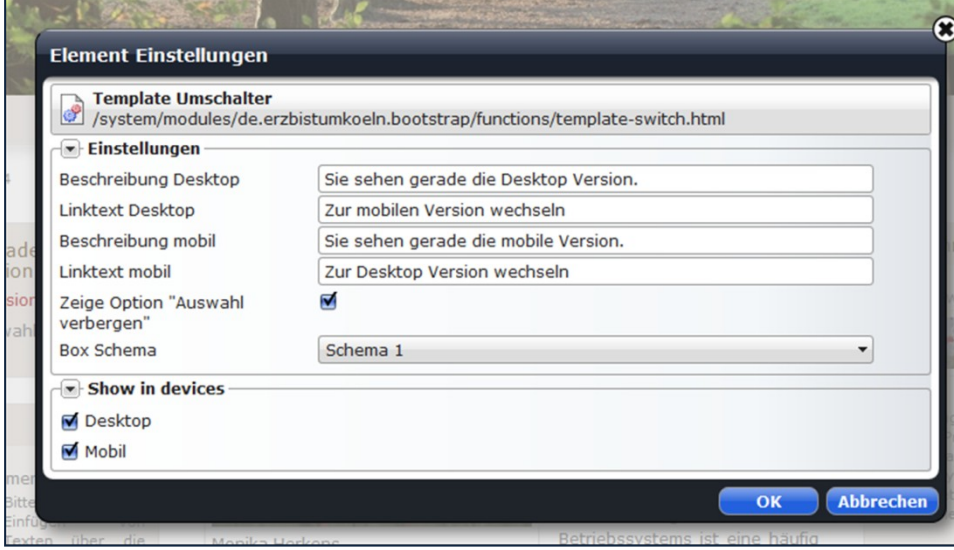

Abbildung 5: Sie können hier ein eigenes Farbschema vorgeben

Über die Element-Einstellungen können Sie die Texte selbst definieren sowie das gewünscht Farbschemata (analog zu den drei Boxen-Schemata) festlegen. Zudem können Sie noch die Option 'Auswahl verbergen' deaktivieren/aktivieren.

#### <span id="page-3-1"></span>Das Ergebnis

Besucher Ihrer Webseite sehen jetzt – je nach Gerät – folgende Ansichten mit der Option zum Auswählen:

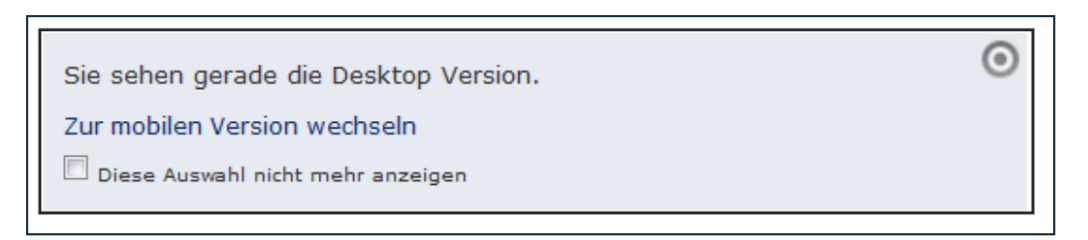

Abbildung 6: Desktop-Ansicht

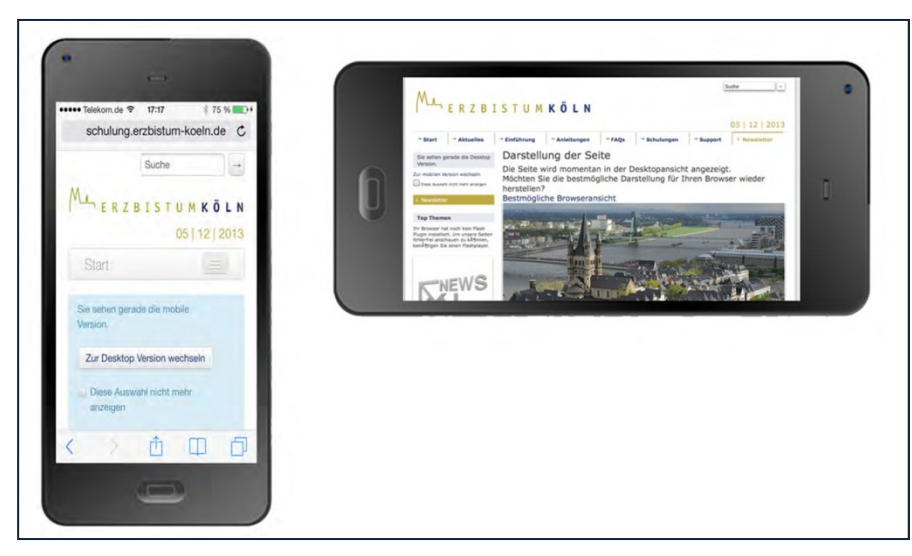

Abbildung 7: iPhone-Ansicht

## <span id="page-4-0"></span>MOBILE WEBSEITE VOREINSTELLEN

Falls Ihre Seite nur eine mobile Version hat, können Sie diese auch im Template (am besten im Workplace unter den Eigenschaften der Subsite – Eigenschaften/erweitert/template) direkt festlegen:

Setzen der Eigenschaft, template', je nach Template Typ:

- 1. dynamic:de.erzbistumkoeln.v8.template.CmsTemplateProviderPortalMobile
- 2. dynamic:de.erzbistumkoeln.v8.template.CmsTemplateProviderPortalStartMobile
- 3. dynamic:de.erzbistumkoeln.v8.template.CmsTemplateProviderV8Mobile

Rufen Sie im Workplace die Eigenschaften Ihrer Subsite auf, klicken Sie auf erweitert und suchen den Eintrag template.

Verändern Sie nun den Eintrag, d.h. setzen Sie einfach ein , Mobile' dahinter.

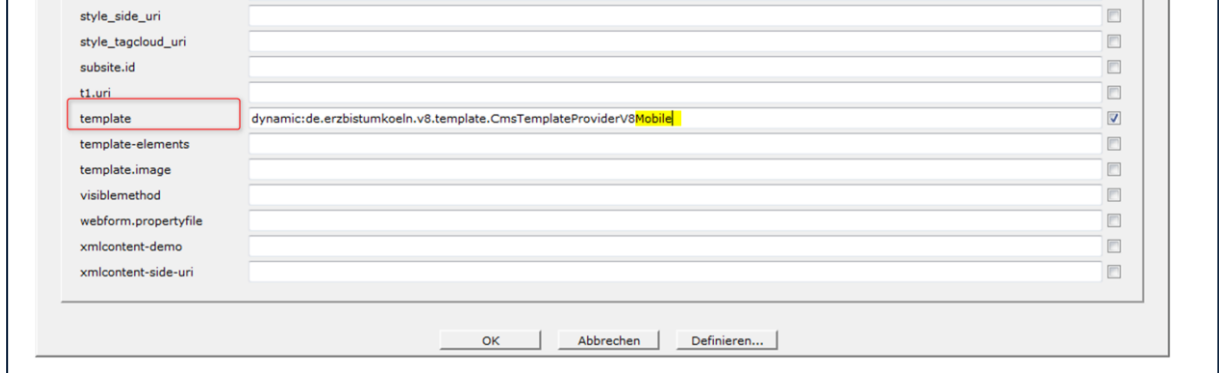

## <span id="page-5-0"></span>ANSPRECHPARTNER BEI FRAGEN UND PROBLEMEN

Bei technischen Fragen – siehe auch <http://schulung.erzbistum-koeln.de/hilfe/>

## <span id="page-5-1"></span>OpenCms-Support

Telefon: 0221 1642-3928 E-Mail: s[upport@erzbistum-koeln.de](file:///E:/Dropbox/01%20Erzbistum%20Köln%20Redaktionsleitfaden/Redaktionsleitfaden%20zur%20Freigabe/support@erzbistum-koeln.de)

## <span id="page-5-2"></span>Wolfgang Koch-Tien, Internetadministration

Telefon: 0221 1642-3131 Telefax: 0221 1642-3344 Mobil: 01520 1642-080 E-Mail: [wolfgang.koch-tien@erzbistum-koeln.de](mailto:wolfgang.koch-tien@erzbistum-koeln.de)

## <span id="page-5-3"></span>Bei Fragen zu den Anleitungen:

Monika Herkens E-Mail: [mail@monika-herkens.de](mailto:mail@monika-herkens.de?subject=Fragen%20zu%20Anleitung)

## <span id="page-5-4"></span>BEI SCHULUNGSANFRAGEN

#### Ralf Diessner, Referat Kommunikation

Fon: 0221/1642-3407 Fax: 0221/1642-3344 E-Mail: [ralf.diessner@erzbistum-koeln.de](mailto:ralf.diessner@erzbistum-koeln.de)